Passo a passo para emissão de Nota Fiscal de Produtor Eletrônica – NFP-e

# Natureza 35 – Saída com Diferimento utilizando GTA (versão 07)

Para fazer teste com a natureza 35, precisamos utilizar uma GTA que foi usada em produção, e que esteja válida. Entrar no ICMS Transparente com a IE do produtor no campo usuário; código de acesso = 123456 e senha = senha123.

Obs.: Por causa do sigilo fiscal, foram hachurados os dados do contribuinte.

Toda NFP-e emitida neste ambiente de teste NÃO TEM VALIDADE JURÍDICA. Portanto, mesmo utilizando IE válida (que está ativa no ambiente de produção), todos os erros e problemas que provavelmente surgirão não afetarão o ambiente de produção.

No ICMS Transparente de **HOMOLOGAÇÃO**, não precisamos ter receio de errar.

INÍCIO.

Acesse o ICMS Transparente no ambiente de HOMOLOGAÇÃO (tela 01):

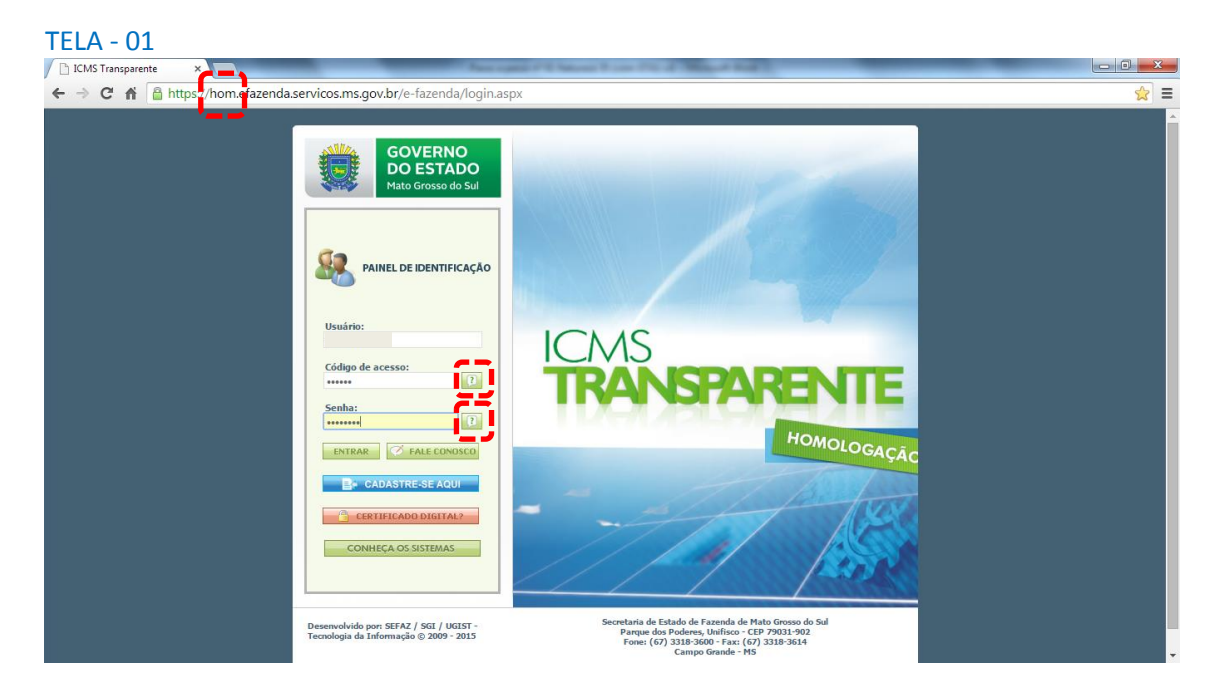

Repare que o *site* começa com "hom", de homologação.

Os quadrados com interrogação destacados em vermelho  $\Box$  servem para enviar através do *e-mail* o código de acesso e/ou a senha, caso o emitente os tenha esquecido.

Clique em ENTRAR. Aparecerá a tela 02:

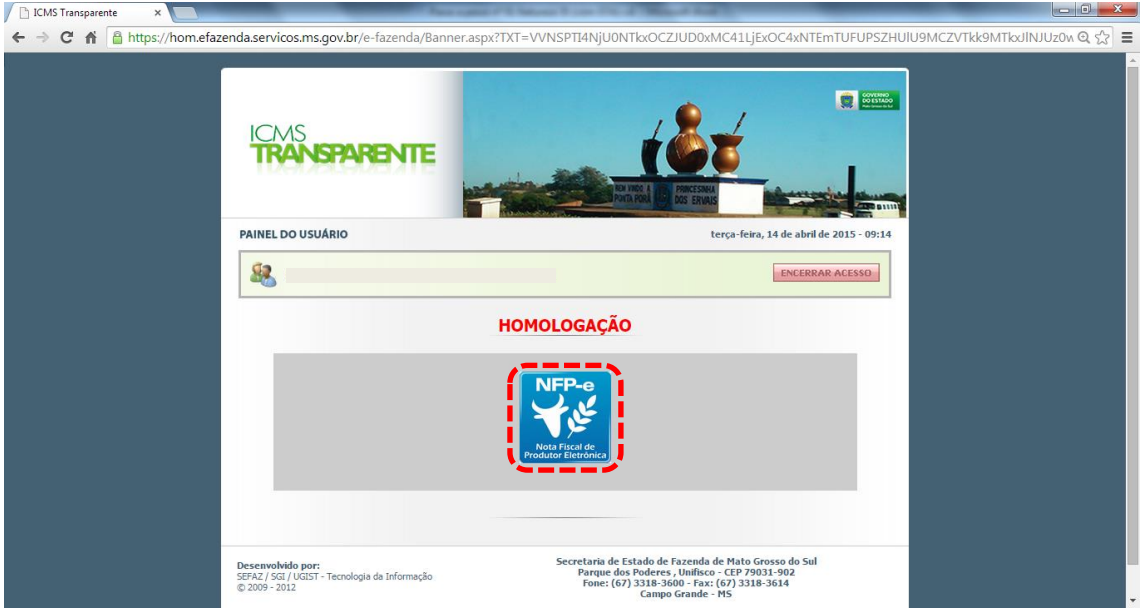

Clique no *banner* da NFP-e – Nota Fiscal de Produtor Eletrônica.

# Aparecerá a tela 03:

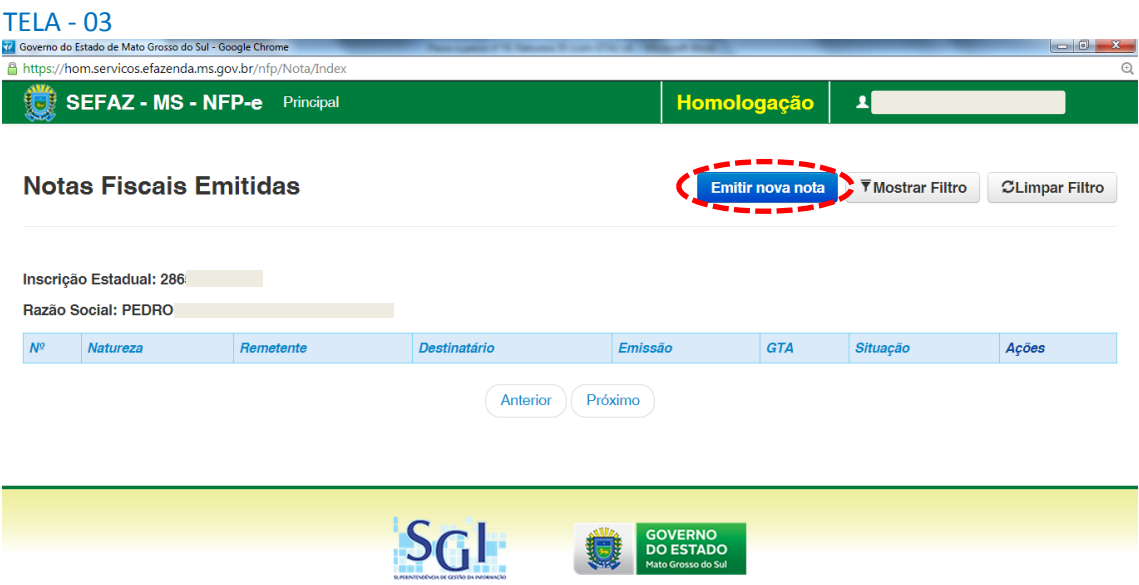

Clique em "Emitir nova nota". Aparecerá a tela 04:

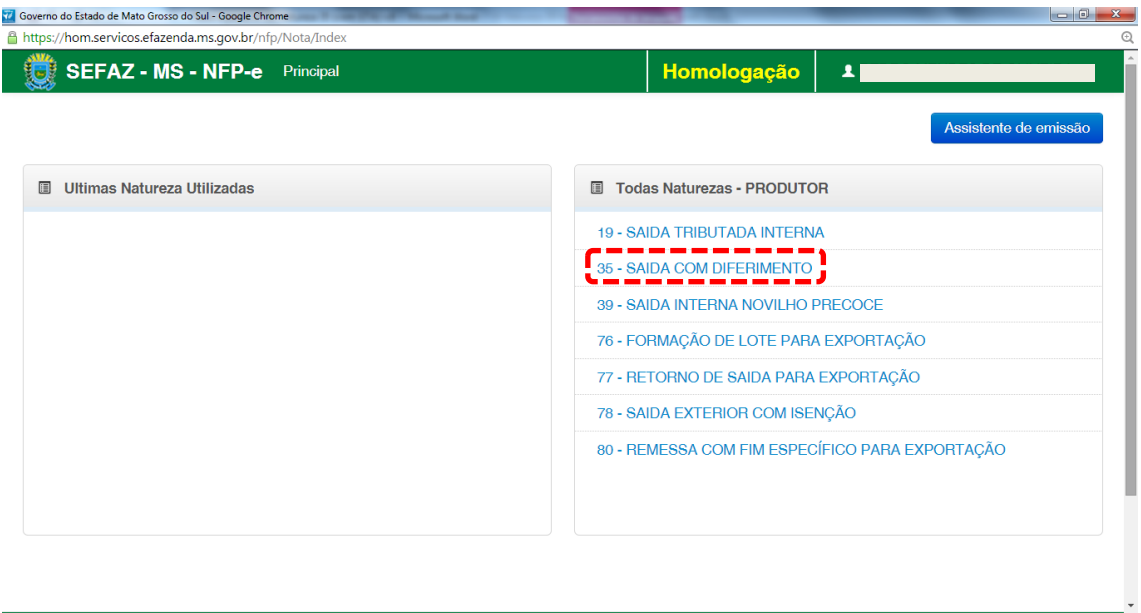

Clicar na natureza "35 – SAÍDA COM DIFERIMENTO".

#### Aparecerá a Tela 05:

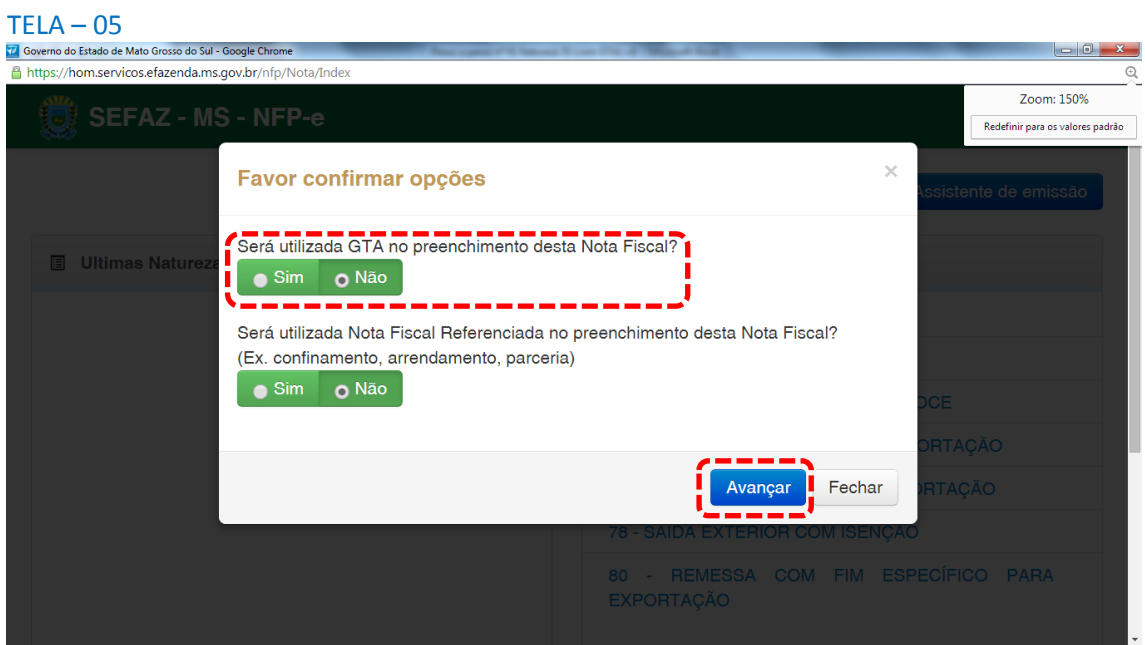

A pergunta "Será utilizada GTA no preenchimento desta Nota Fiscal?" deverá ser indicada com "SIM".

O *Default* vem indicando "Não" pois esta tela será utilizada para todas as naturezas.

A segunda pergunta (sobre Nota Fiscal referenciada) deverá permanecer com "Não".

Clique em "Avançar". aparecerá a tela 06.1:

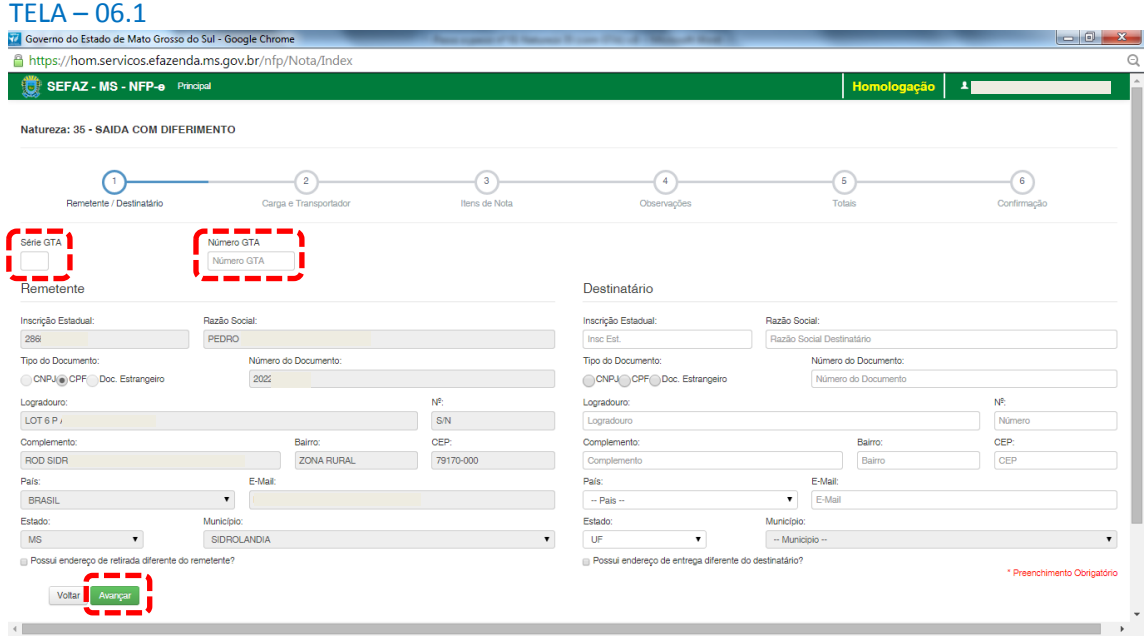

Note que os dados do remetente foram importados pelo sistema.

Às vezes, nem todos os dados que precisam ser digitados estão no banco de dados, como CEP, por exemplo. Ou estão com valores zerados (00000-000). Se isso ocorrer, deveremos inserir o CEP correto, ou o campo faltante.

Digite a série e o número da GTA.

Clique fora do campo GTA ou pressione a tecla TAB. Aparecerá a tela 06.2:

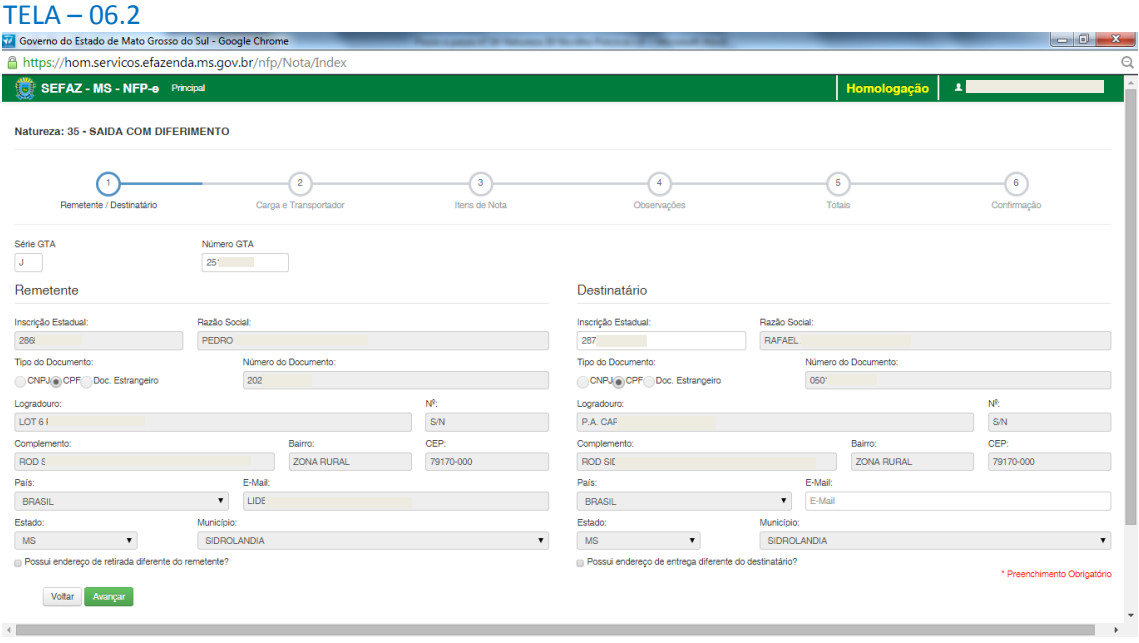

A tela é praticamente igual à 06.1, com a diferença que o sistema importou os dados do destinatário que estão na GTA.

Clique em "Avançar". Aparecerá a tela 07:

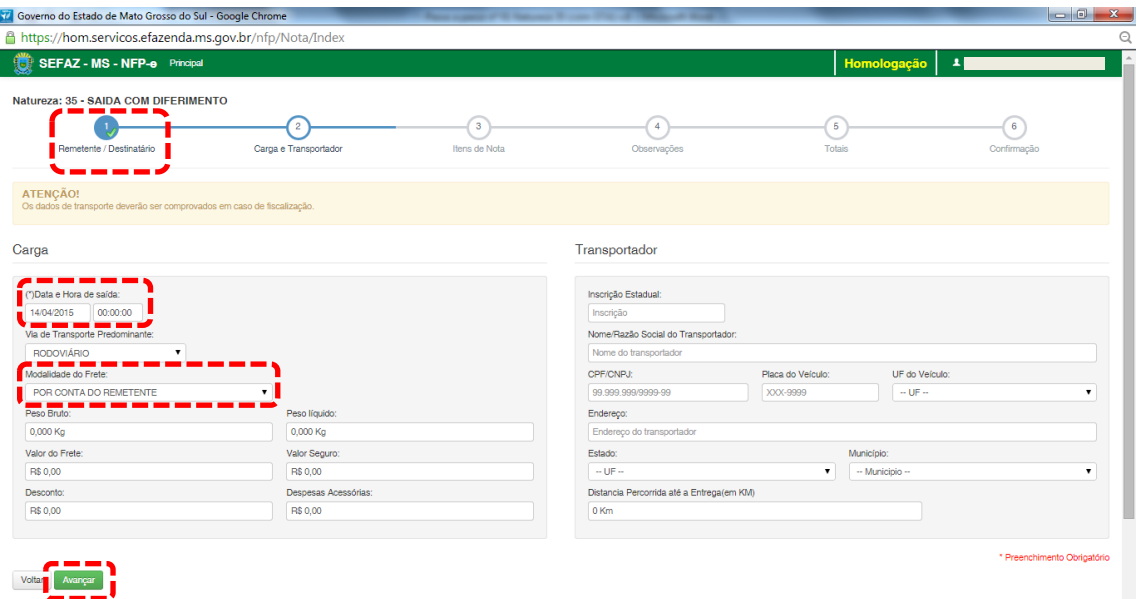

Note que o sistema preencheu o círculo referente à fase 1 com um "**V**" abaixo do número 1. Isso nos garante que os dados referentes ao remetente e ao destinatário foram "validados". O sistema agora está aguardando os dados da fase 2 para validar e avançar para fase 3. E assim por diante.

O campo "Data e Hora de saída" sempre vem com a data do dia e a hora 00:00:00. Deve-se preencher com o horário provável de saída. Nos nossos exemplos, estamos colocando 20:00:00 (vinte horas).

Faremos testes na modalidade SEM FRETE, pois, como a intenção deste passo a passo é apenas gerar uma NFP-e, simplificaremos o máximo possível o processamento. Como não haverá frete, não vamos preencher os outros campos da tela 07 (Transportador).

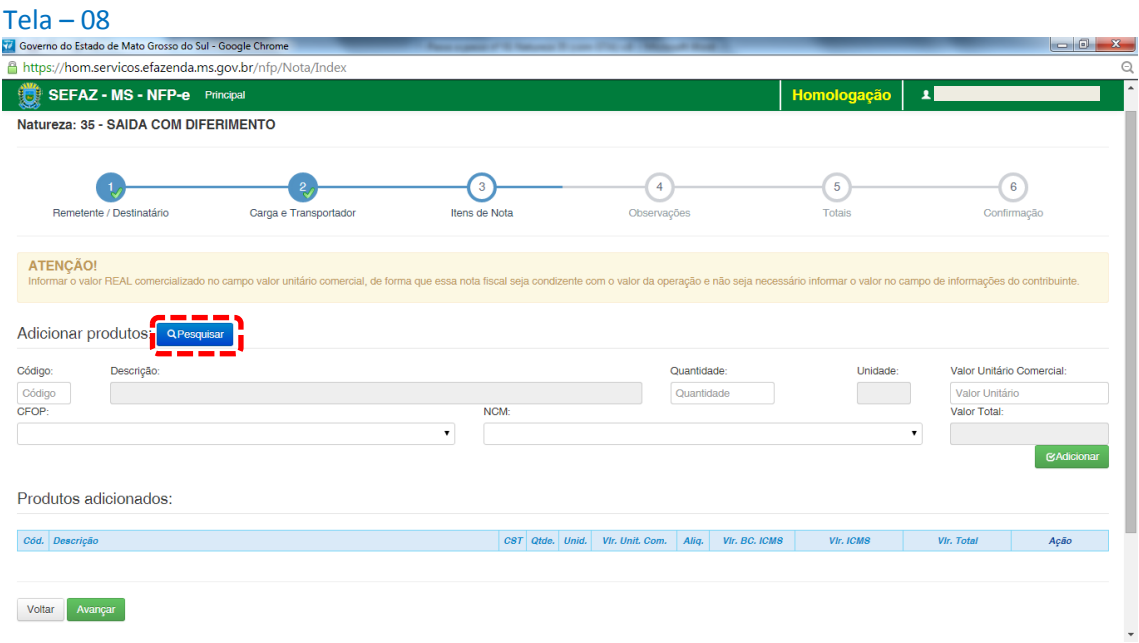

Clique em "Avançar". Aparecerá a tela 08:

#### Nesta tela, temos que adicionar os produtos

Clique em "pesquisar", e o sistema trará todos os itens da GTA para serem adionados, conforme tela 09:

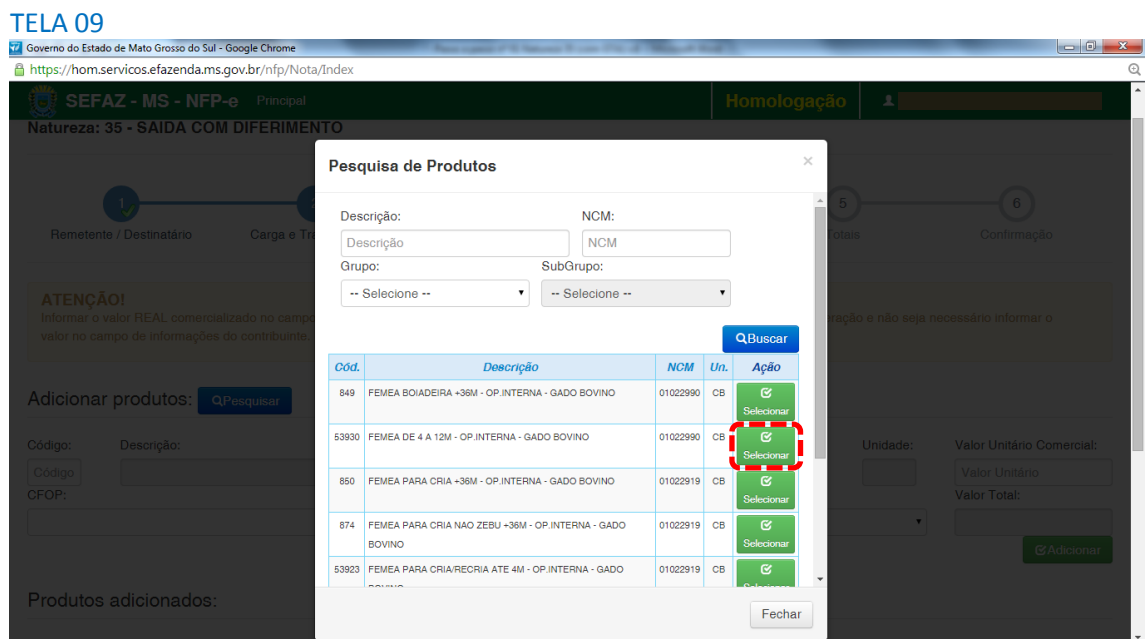

Na GTA que utilizamos, há apenas um produto (fêmea de 4 a 12m). Caso houvesse mais de um produto, teríamos que selecioná-los um a um. O sistema de emissão de NFP-e da SEFAZ/MS ainda não está totalmente integrado com o sistema emissor de GTA do IAGRO.

Clique em "Selecionar" no produto da GTA. Aparecerá a tela 10:

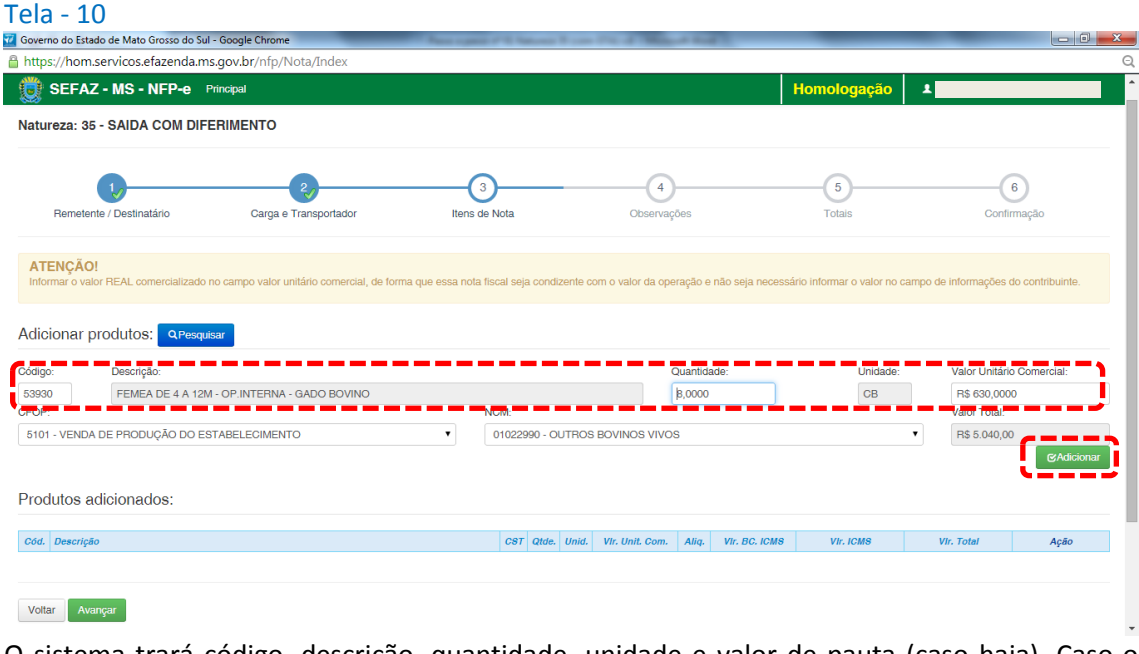

O sistema trará código, descrição, quantidade, unidade e valor de pauta (caso haja). Caso o valor unitário comercial for maior que a pauta, este deverá prevalecer (o campo é editável).

Clique em "Adicionar". Aparecerá a tela 11:

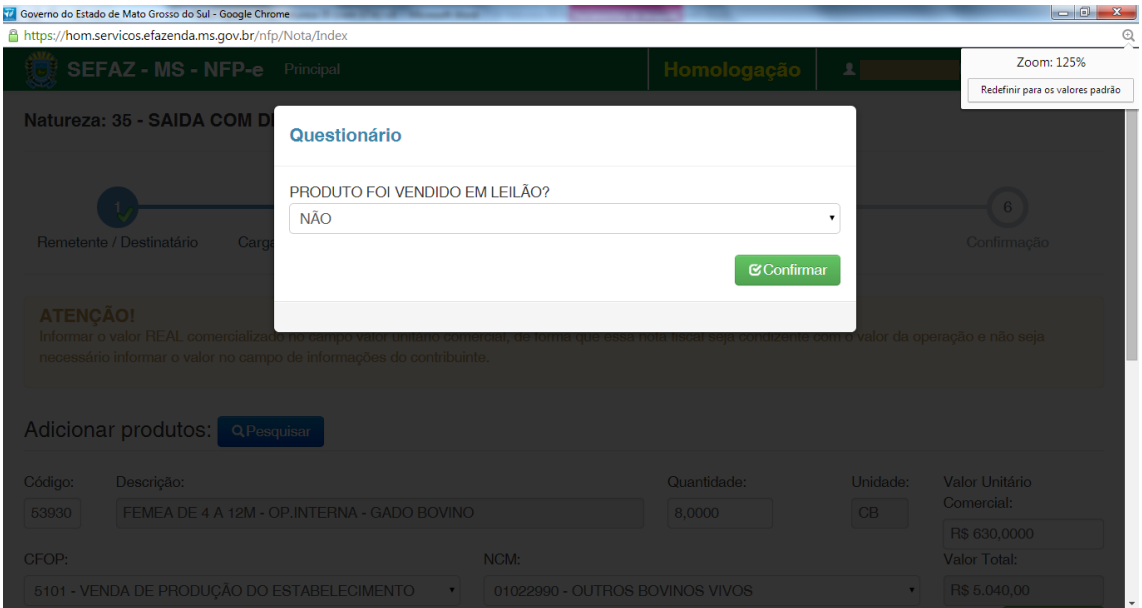

A pergunta da tela 11 deverá ser respondida por "SIM" somente nos casos de venda em leilão.

Portanto, o *default* "NÃO" deverá ser permanecido. Clique em "Confirmar".

## Aparecerá a tela 12.1:

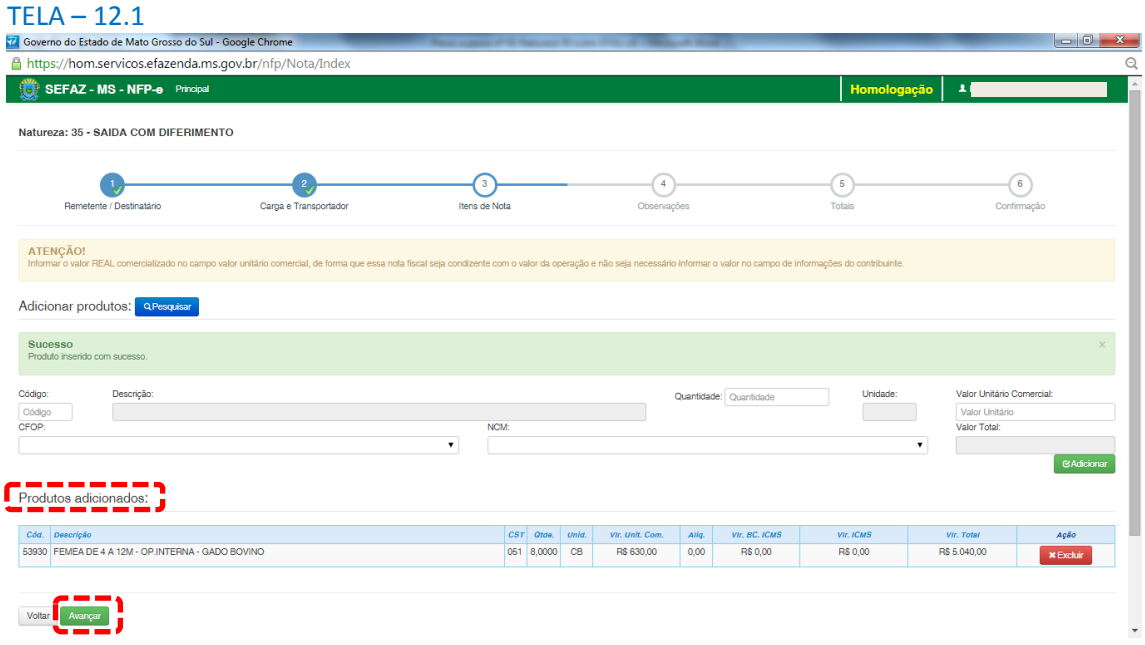

Veja que somente agora aparece o produto abaixo do quadro "Produtos adicionados:"

Esta GTA de teste tem mais dois produtos. Os produtos devem ser adicionados um a um (item a item). Esta obrigatoriedade não é do sistema de emissão do MS em si. É uma regra nacional para autorização de Nota Fiscal Eletrônica – NF-e.

Com todos os produtos da GTA inseridos no quadro "Produtos adicionados:", aparecerá a tela 12.2:

# TELA 12.2

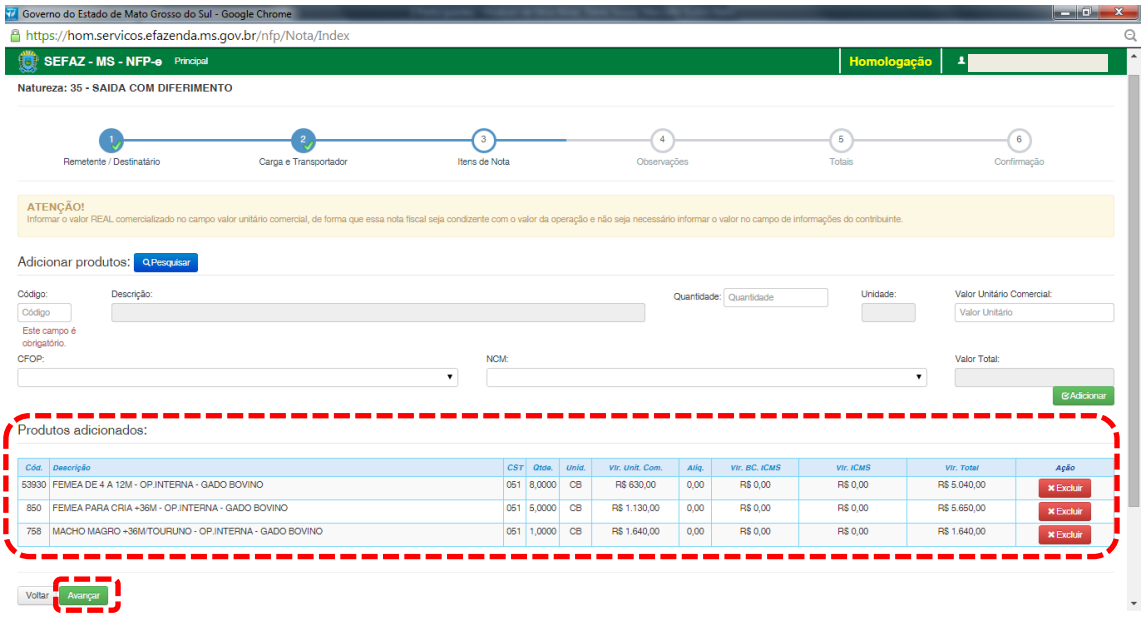

Clique em "Avançar". Aparecerá a tela 13:

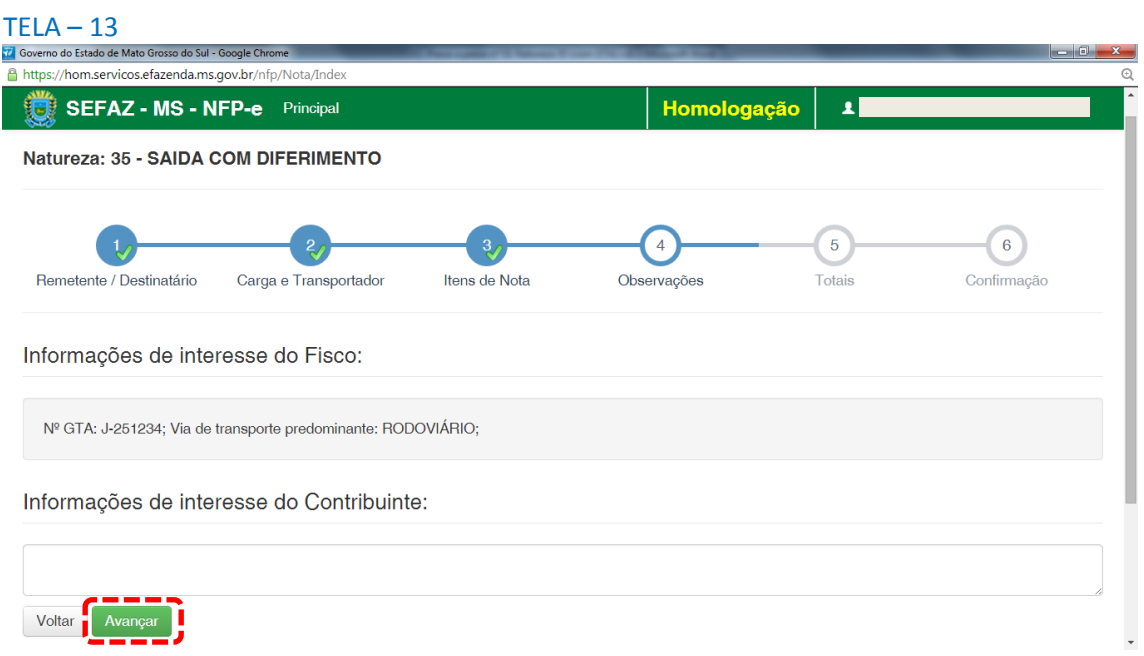

O sistema importará algumas informações de interesse do FISCO.

Clique em "Avançar". Aparecerá a tela 14:

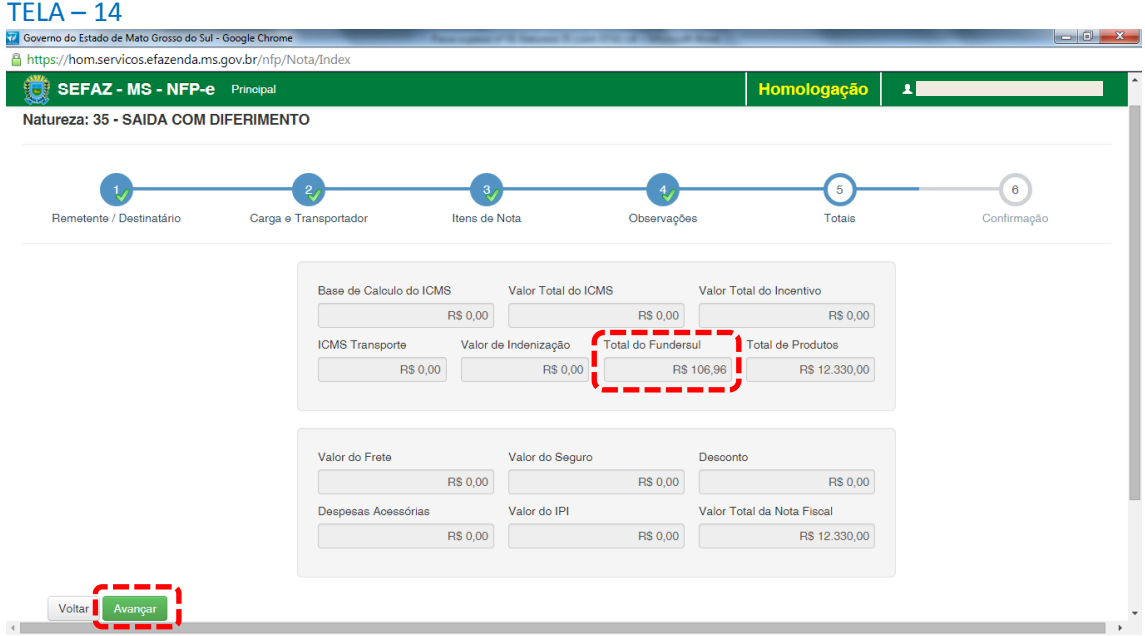

Nesta tela pode-se conferir os valores. Principalmente o valor do FUNDERSUL calculado pelo sistema.

Se os valores estiverem corretos, clique em "Avançar". Aparecerá a tela 15 com todos os totais para serem conferidos, inclusive dados da GTA. Para facilitar a visualização, a tela 15 foi dividida em 3:

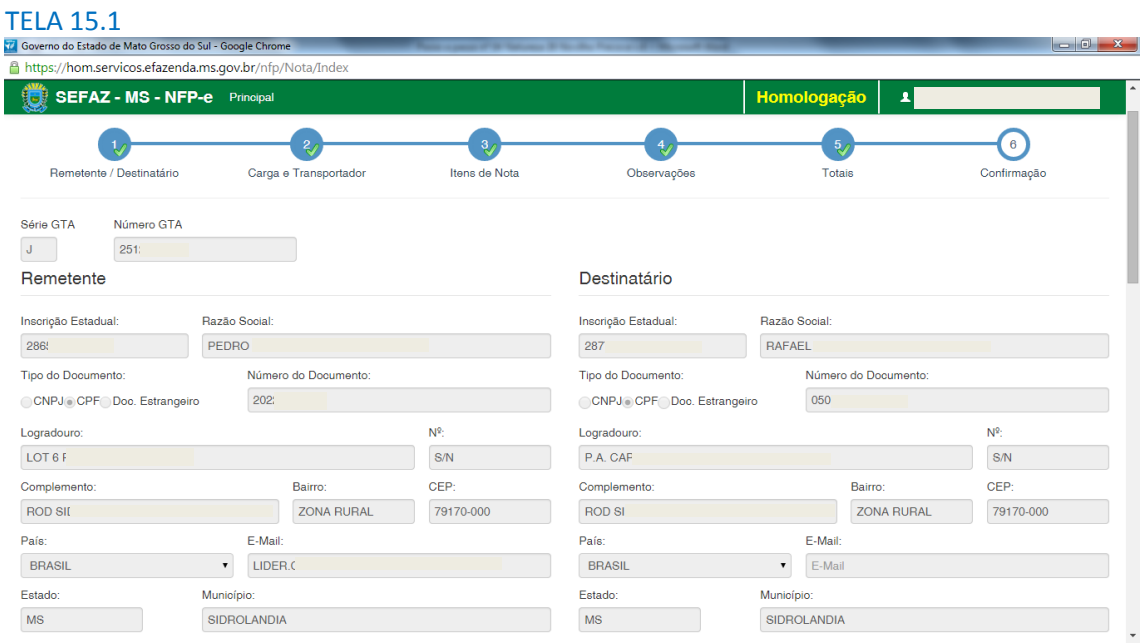

## TELA 15.2

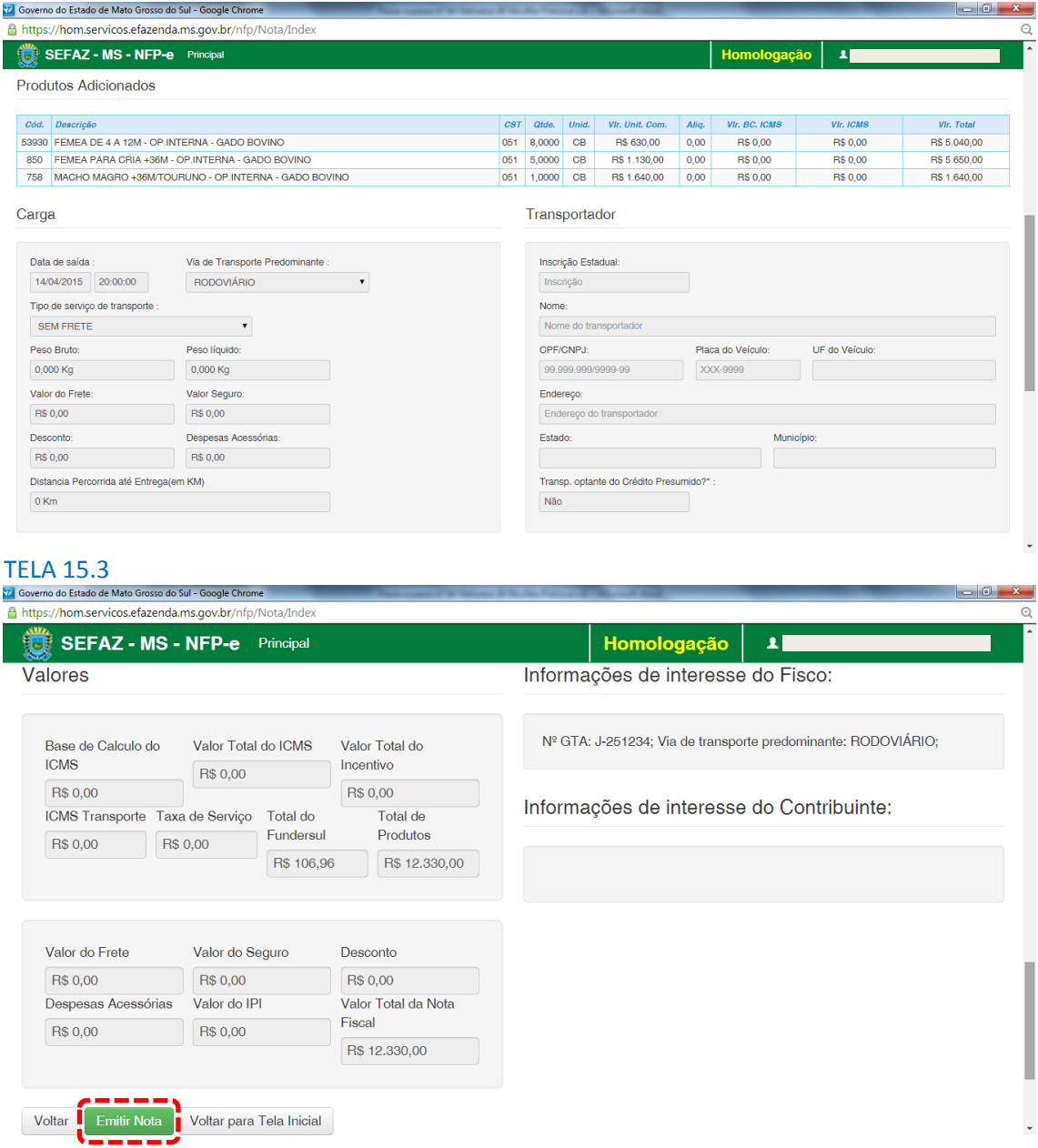

Após conferir TODOS os dados, clique em "Emitir Nota".

Aguarde até o final do processamento. DEVERÁ aparecer uma tela similar à tela 16, com o arquivo PDF da Nota Fiscal Eletrônica no rodapé:

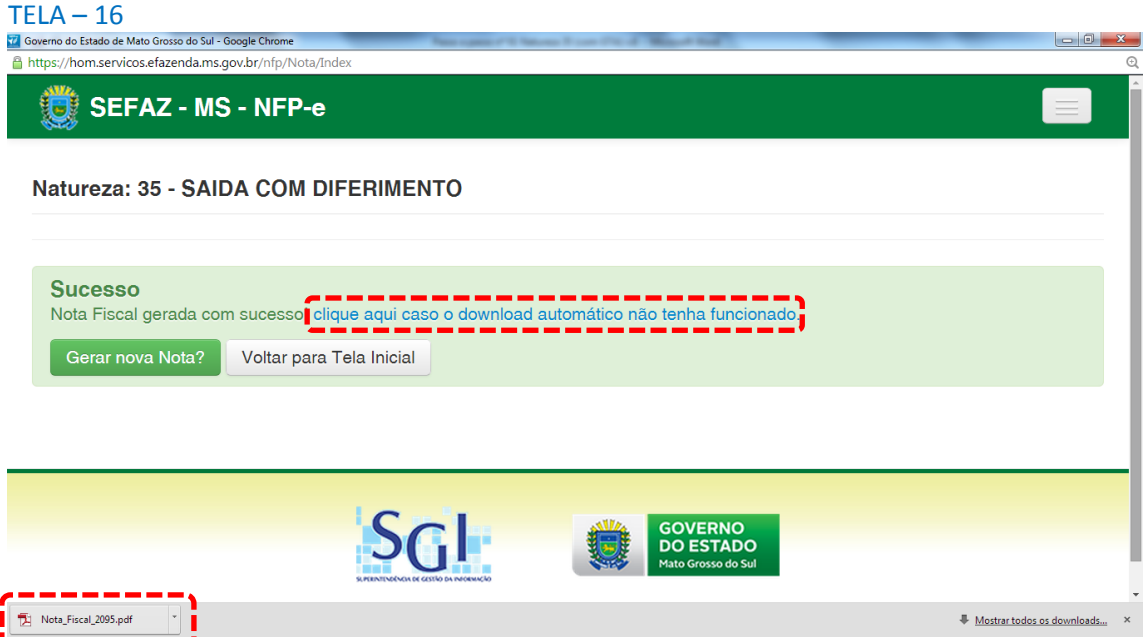

Obs.: caso o sistema não tenha gerado o arquivo pdf, clique na frase azul da tela 16 "Clique aqui caso o download automático não tenha funcionado.".

Clique no arquivo PDF "Nota\_Fiscal\_nnnn.pdf".

DEVERÁ aparecer o DANFE para impressão (telas 17.1 e 17.2) e o DAEMS referente ao FUNDERSUL (tela 18):

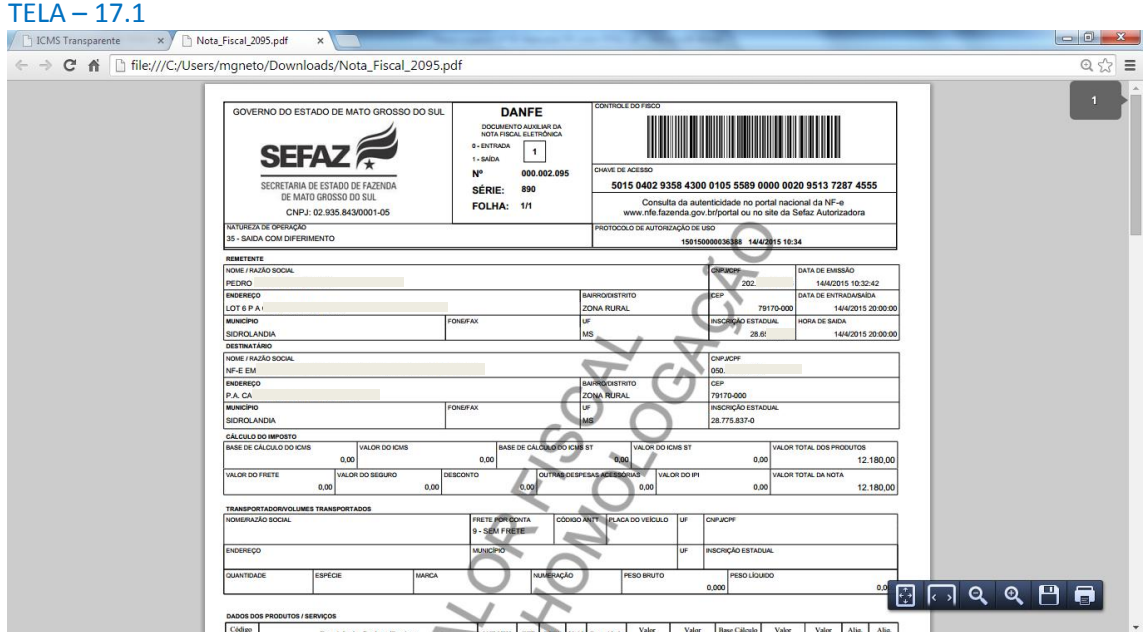

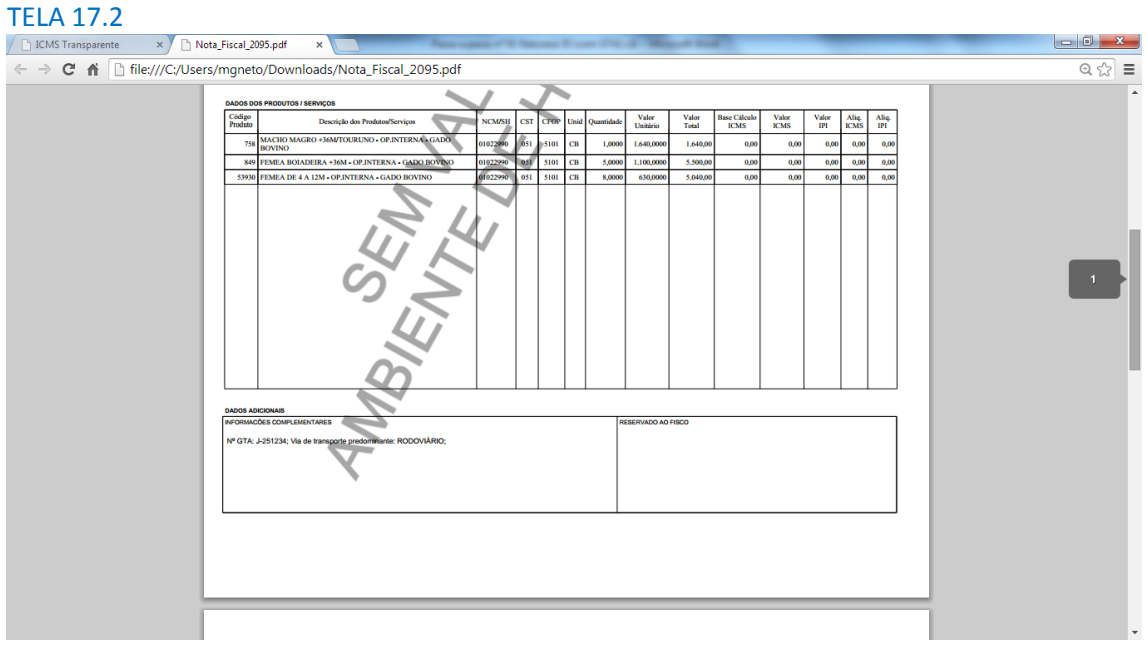

## TELA 18

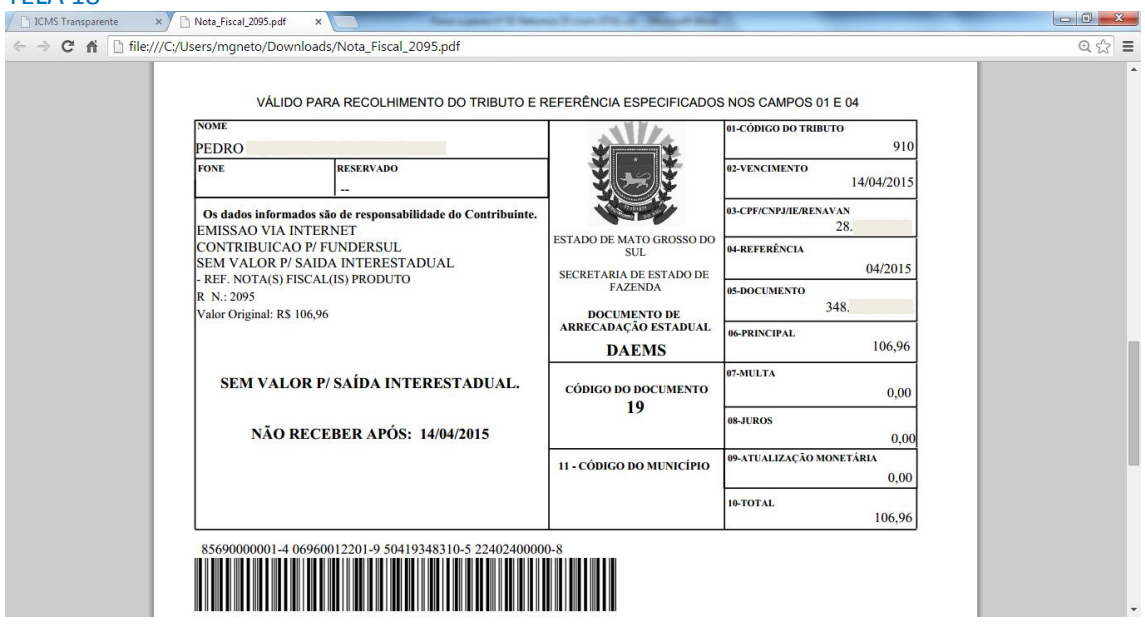

Se o próprio contribuinte emitir a NFP-e fora da Agência Fazendária (sem o auxílio de servidores da SEFAZ/MS), NÃO SERÁ COBRADA A TAXA DE INDENIZAÇÃO.

Dúvidas ou problemas: entrar em contato com a Agência Fazendária de seu domicílio fiscal.

EQUIPE DA NF-e